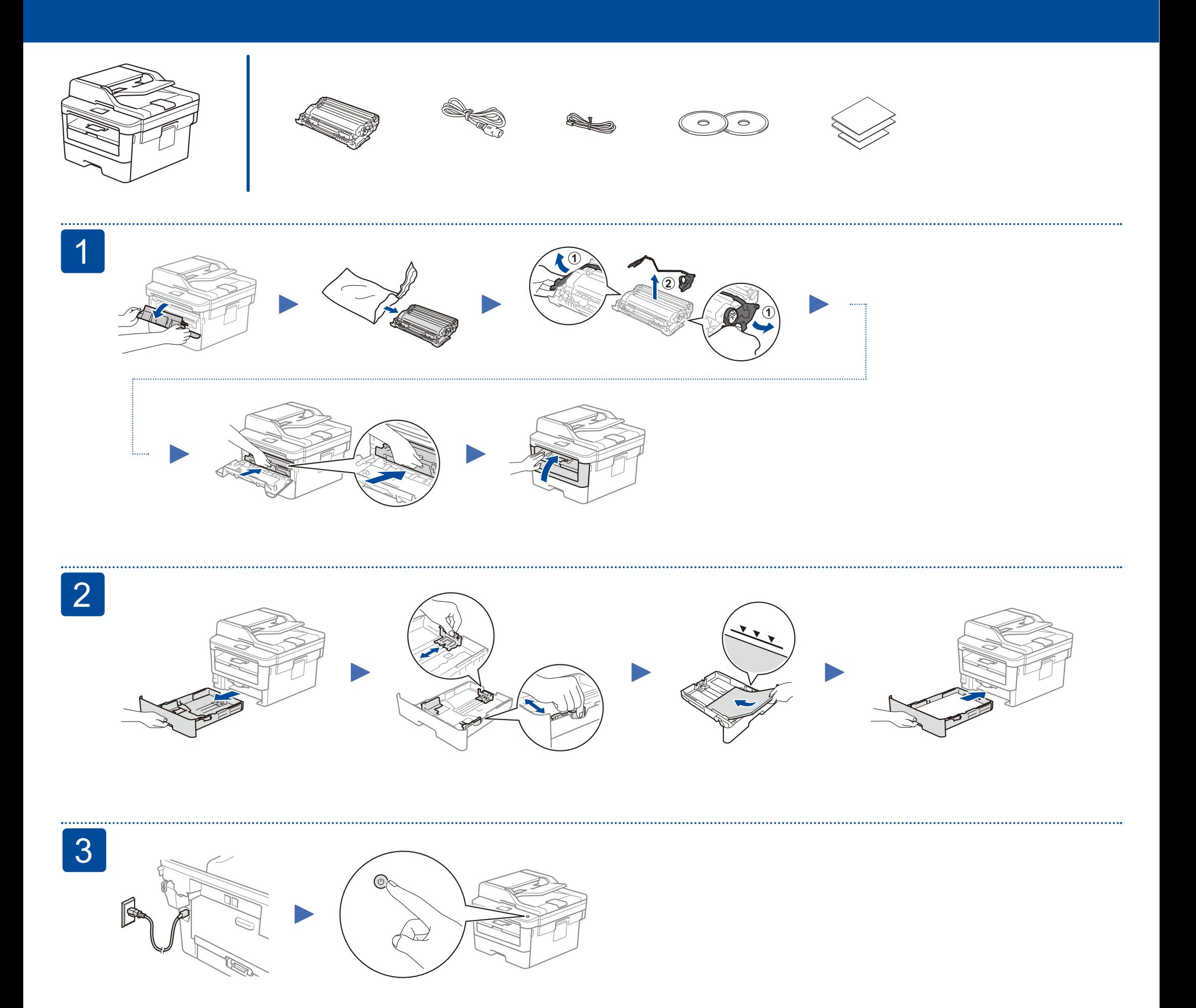

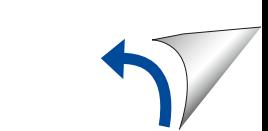

# **Setup Guide**

## SP 230sFNw

If setup is not successful, restart your machine and your wireless access point/router, and repeat  $|8|$ 

#### Alternative wireless setup 8

Find your SSID (Network Name) and Network Key (Password) on your wireless access point/ router and write them in the table provided below.

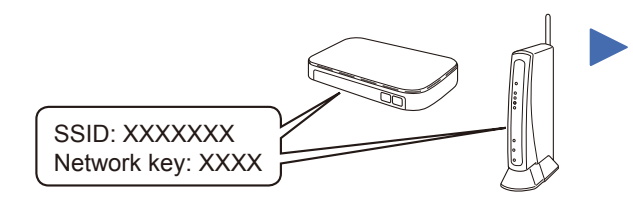

To select each menu option, press  $\blacktriangle$ or  $\nabla$ , and then press OK to confirm. Select [Network] > [WLAN] > [Setup Wizard], and then press  $\blacktriangle$ .

If you cannot find this information, ask your network administrator or wireless access point/router manufacturer.

Print using the mobile print service. For more information, see the User's Guide.

Select the SSID (Network Name) for your access point/router and enter the Network Key (Password).

When the wireless setup is successful, the LCD displays [Connected].

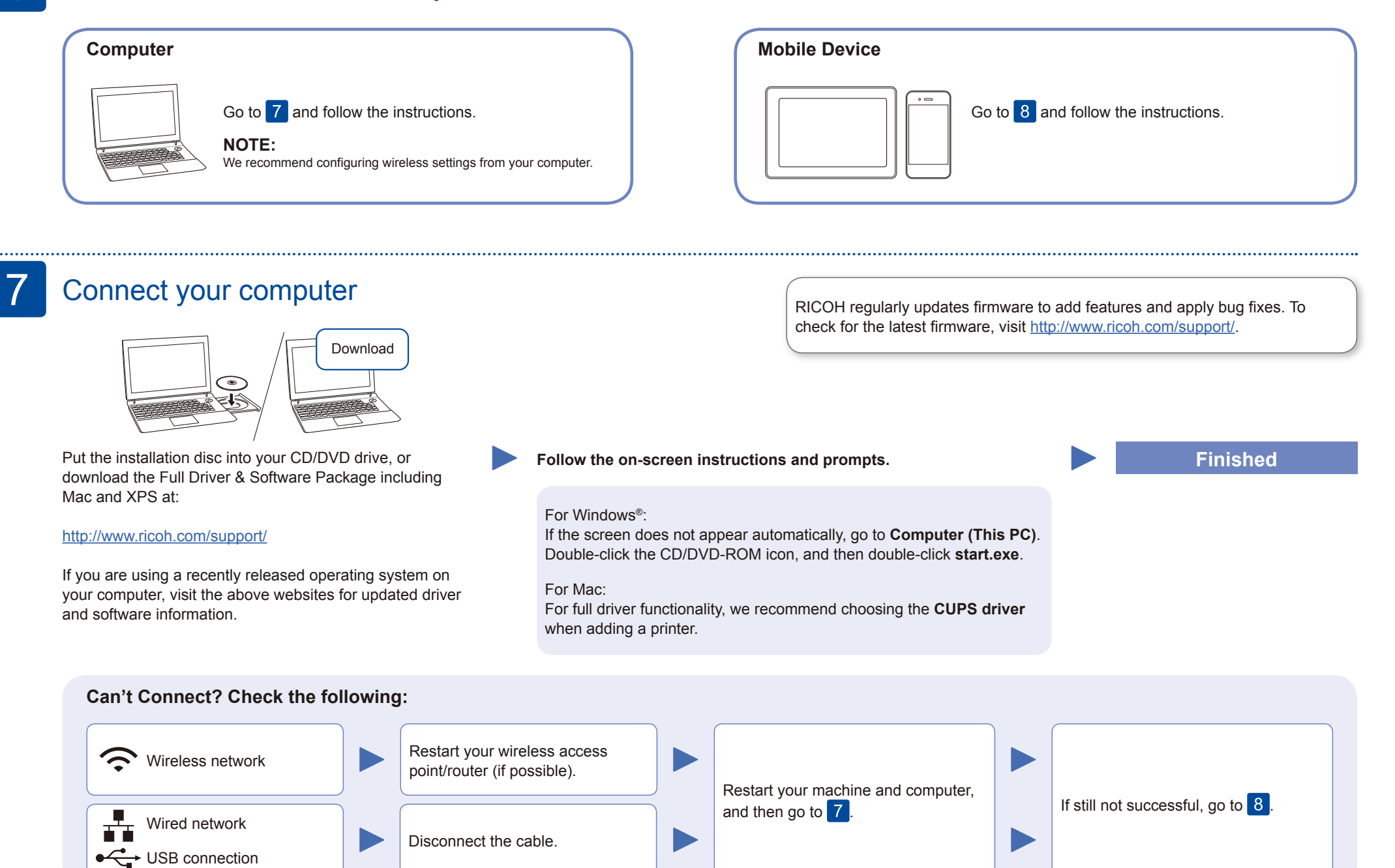

#### **For Computer**

Go to  $\overline{7}$  to install software.

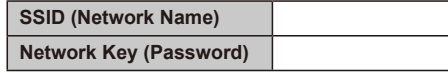

#### Select a device to connect to your machine

### 6

#### Select your country/region (Initial setup only) 4

After turning the machine on, you will be required to set your country/region. Select your country/region, then the LCD shows the initial language.

#### 5 Select your language (if needed)

- **1.** Press **Menu**, **0**, **0**.
- **2.** Press **▲** or ▼ to select your language, and then press OK.
- **3.** Press **Stop/Exit**.

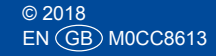

#### **For Mobile Device**